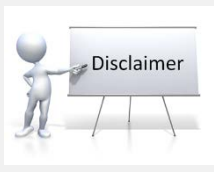

The information contained in Geographic Information System (GIS) maps and other city maps is derived from digital databases maintained by various third-party agencies, including County departments, Municipal governments, and State and Federal agencies, as well as private map companies. No guarantee is given as to the accuracy or currency of any of the data. The City of Phoenix cannot accept any responsibility for any errors, omissions, or positional accuracy, and, therefore, makes no warranties with respect to mapping products and features. All maps are provided as-is. The City of Phoenix is not liable for any special, indirect, or consequential damages or any damages whatsoever resulting from use or misuse of this data, arising out of or in connection with the use of map information.

#### Information on **eligibility of historic properties** is subject to change. Please check with the **H**istoric **P**reservation Office at **602.261.8699**

City of Phoenix Official GIS Map Disclaimer https://www.phoenix.gov/privacy#map

# **What's in here?**

You can use the My Community Maps tool to find most Planning and Development information including:

- Pending Rezoning Applications
- Pending Zoning Adjustment Applications
- Pending Permit Information
- Special Planning Overlays and Functions

## **Trying to find an address, place, or neighborhood?**

You can zoom into an area by panning and scrolling with the mouse wheel. You can also search for an address by using the search box in the upper right corner. If there are multiple matches to your search, you will be given the option to select from a list of possible matches. With some of the other tools you can also search by case number and permit number or you can search by a specific location.

### **How do I interpret and display map layers?**

The Legend and Layers icons are located on the

tool bar in the upper right corner. You can choose which map layers are displayed by clicking the checkboxes in the Layer List. The three dot ellipses after the layer name gives you more tools like transparency settings, functions and a description.

### **How do I search for specific cases or permits?**

If you know the permit or case number, you can

search for it using the Query button. A search can be further refined by date since some cases and permits are complex and cover longer periods of time.

### **How can I find out what is going on in my neighborhood?**

The Neighborhood Summary tool will display all Plan Reviews, Permits, Proposed Zoning cases and Zoning Adjustment cases within the extents of the screen. Please note that Plan Reviews and Permits only appear when you are zoomed in. If you can't see them, zoom in a little closer.

When you find what you are looking for, click on the

record to get more information.

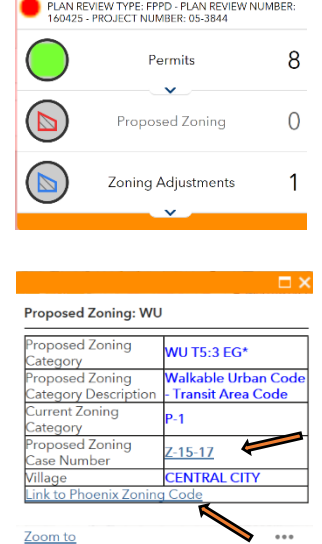

From the pop-up box there

are links to sketches, staff reports and relevant recorded ordinances.

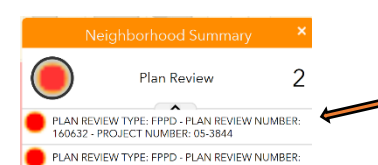

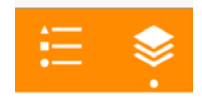

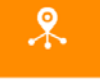

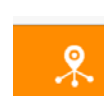

**What is the Near Me tool?**

With Near Me tool you can

search by an address or use the select tool and search within a buffer distance. The default distance is 50' but you can adjust the slide bar up to one mile. Click on each result to get more information.

没

You can also just click on anything on the map and get information. Clicking on the carrot in the upper right corner of the pop-up box will scroll through all of the available information at that site.

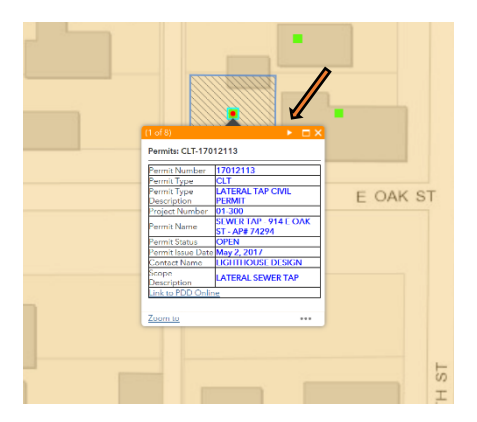

**Thank you for visiting the Planning and Developments My Community Map**

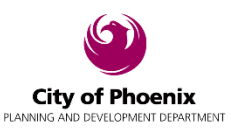

Property of the City of Phoenix Planning and Development GIS